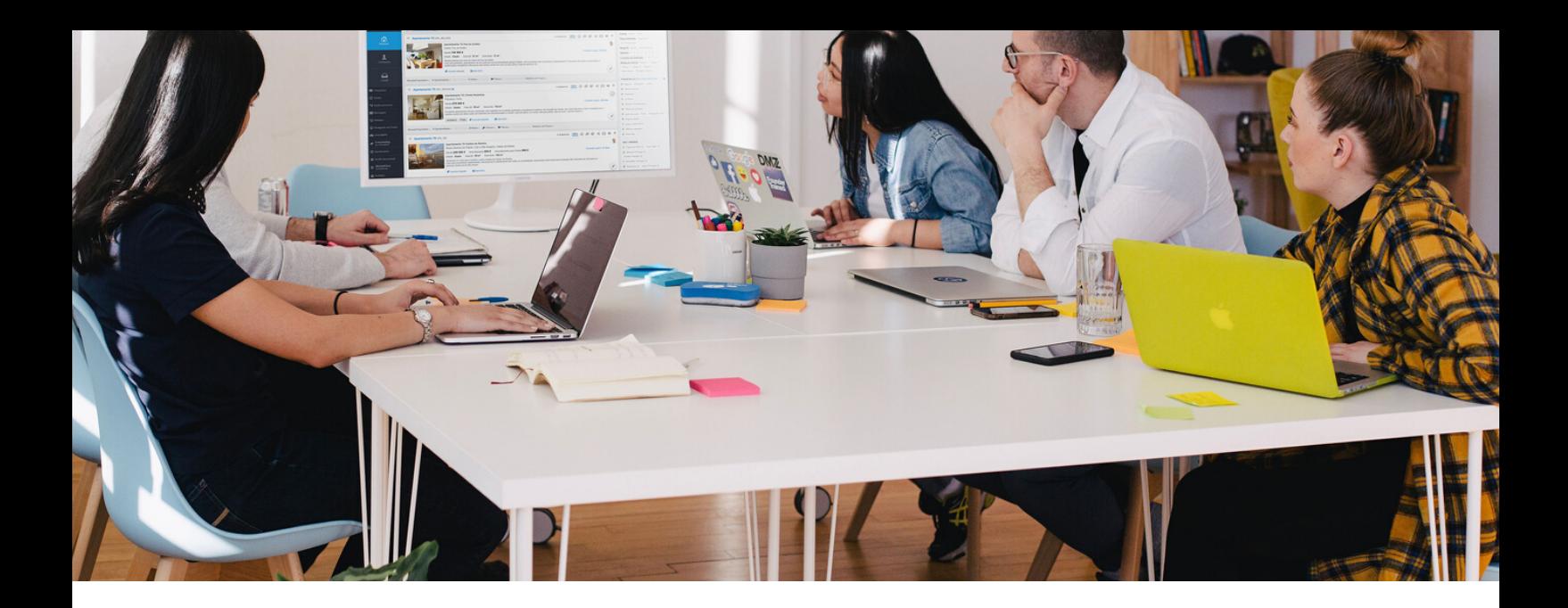

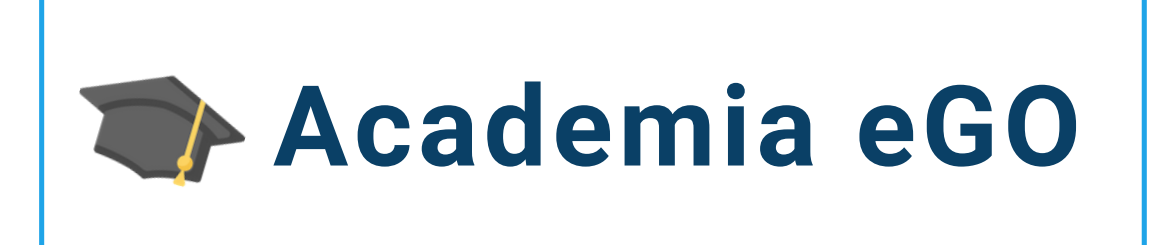

## **Centro de Formação eGO Real Estate**

## **COMO ADICIONAR UMA ASSINATURA NUMA FICHA DE VISITA?**

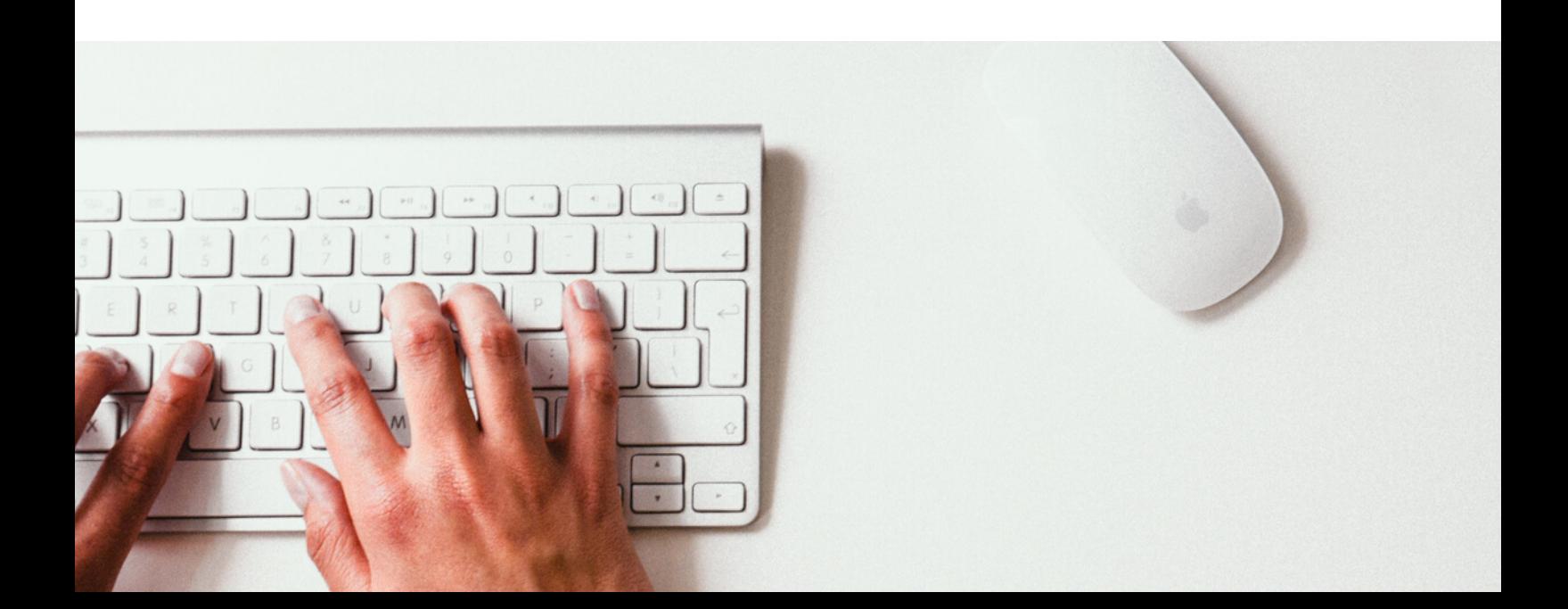

Durante uma visita a um imóvel os intervenientes podem assinar a ficha de visita diretamente através do eGO Real Estate.

Para poder assinar uma ficha de visita diretamente siga estes passos:

**1** - Aceda ao separador **Oportunidades** e escolha uma **Oportunidade;**

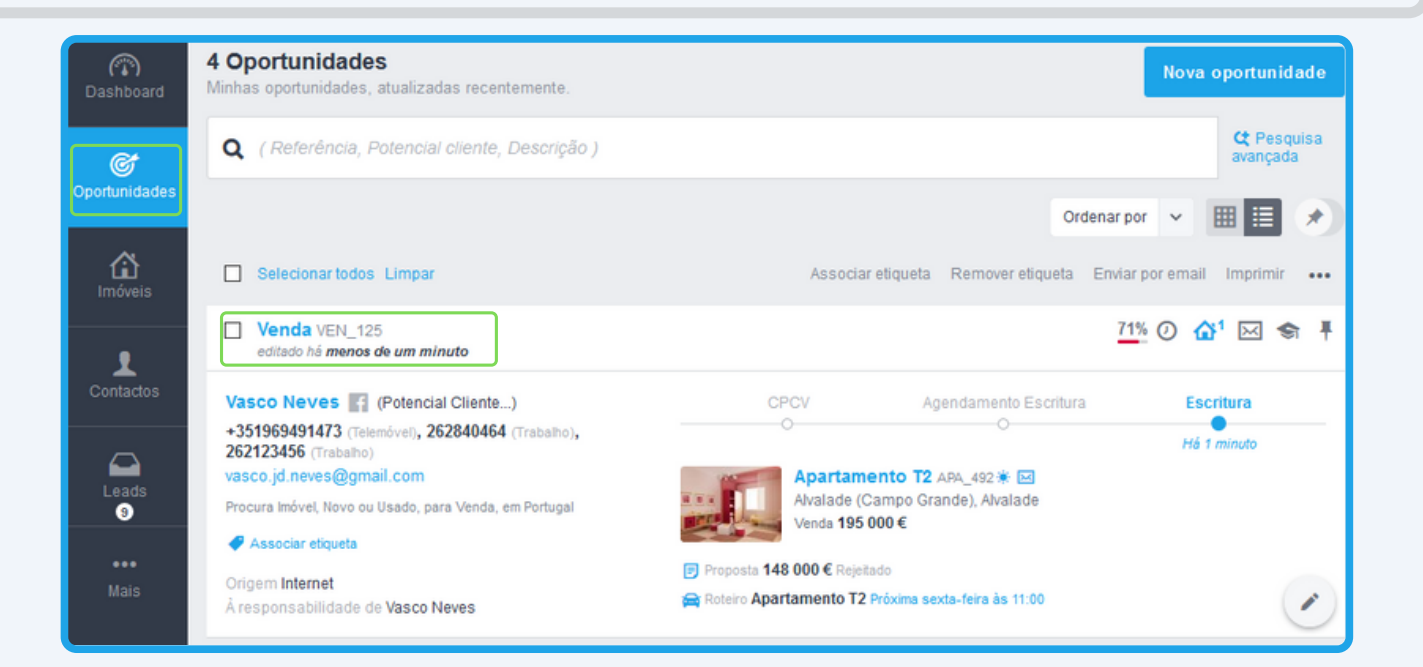

**2** - Num **Roteiro de visita** aceda à **Ficha de visita**;

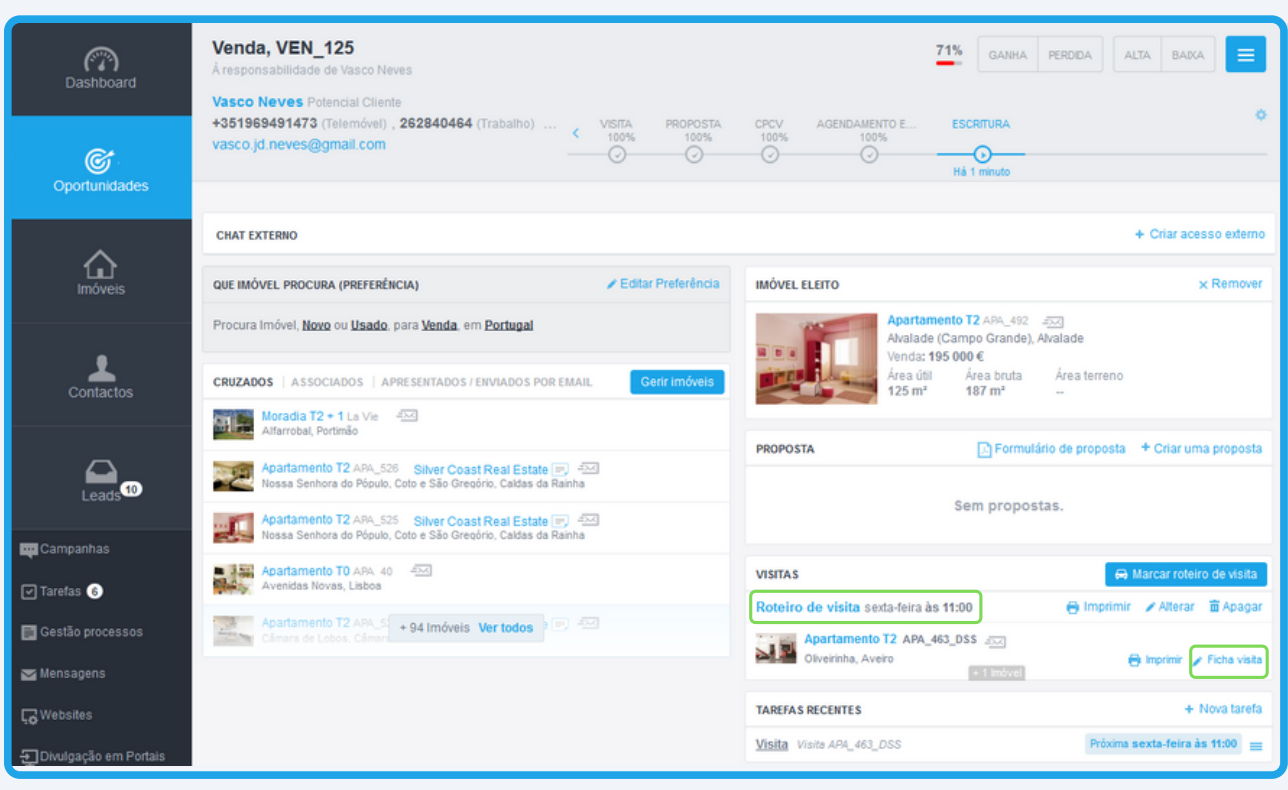

**3** - Dentro da **Ficha de visita** é possível adicionar uma assinatura para cada um dos intervenientes;

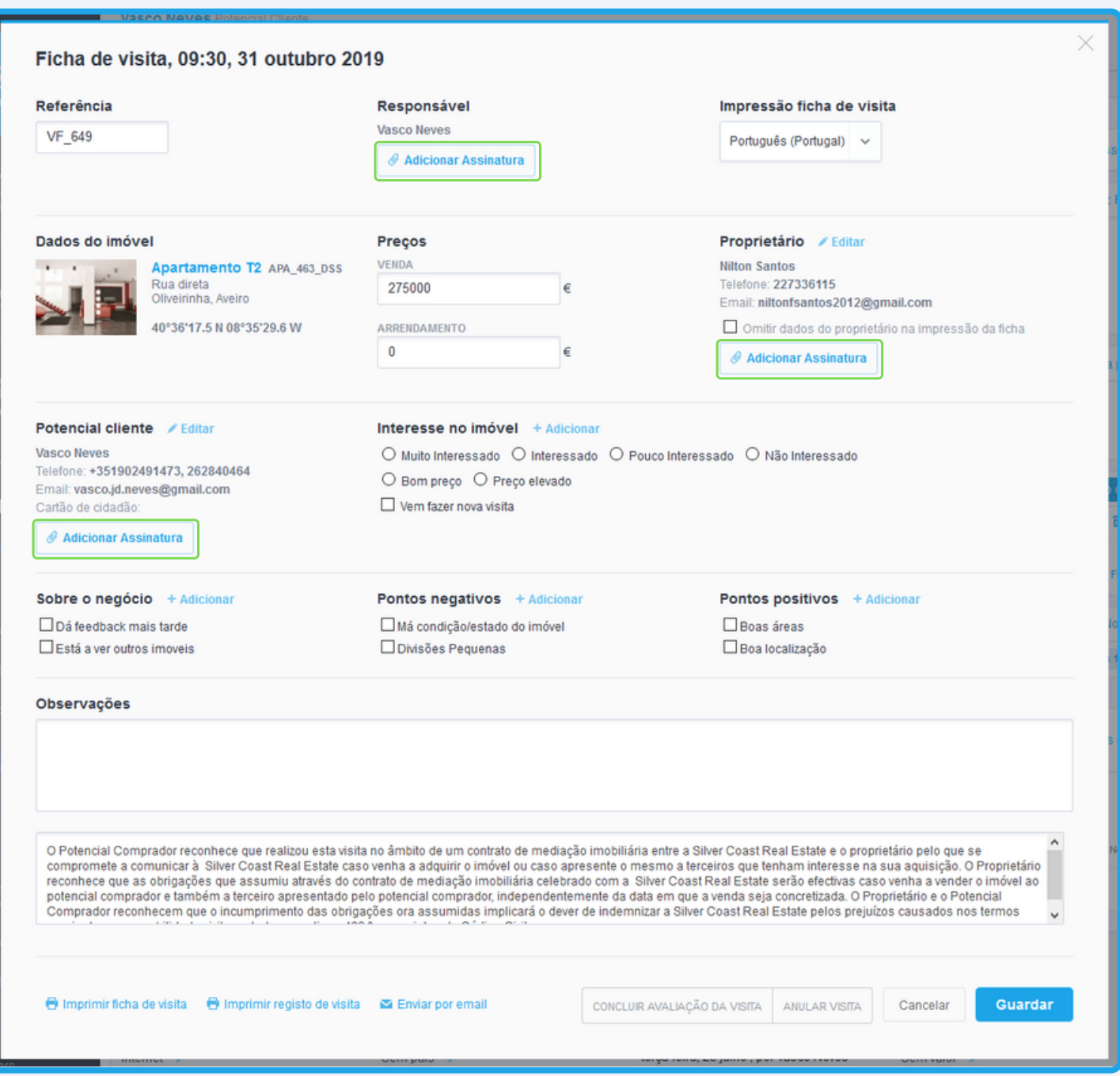

- **4** Ao clicar sobre o botão **Adicionar Assinatura** terá duas opções**:**
	- **- Carregar uma imagem**
	- **- Escrever a sua assinatura diretamente no ecrã ;**

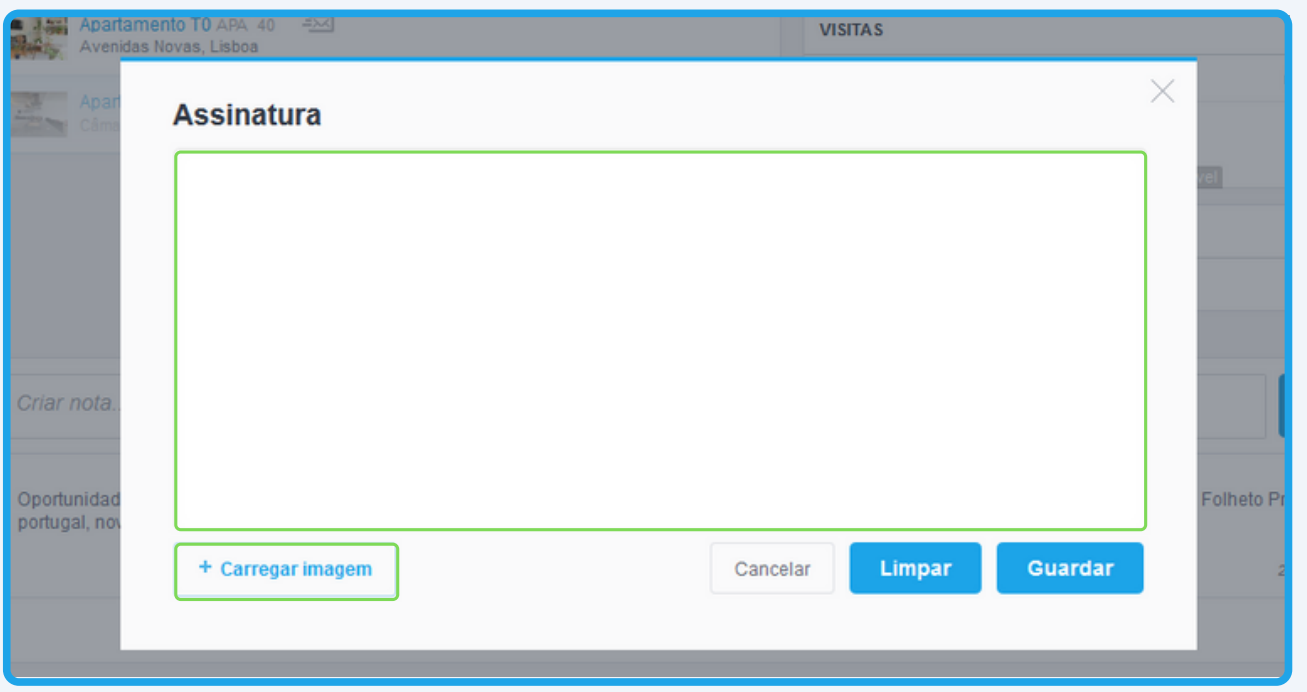

**5** - Se já tiver uma assinatura previamente gravada basta fazer o upload em **+ Carregar Imagem**, selecione o separador **Gestão**;

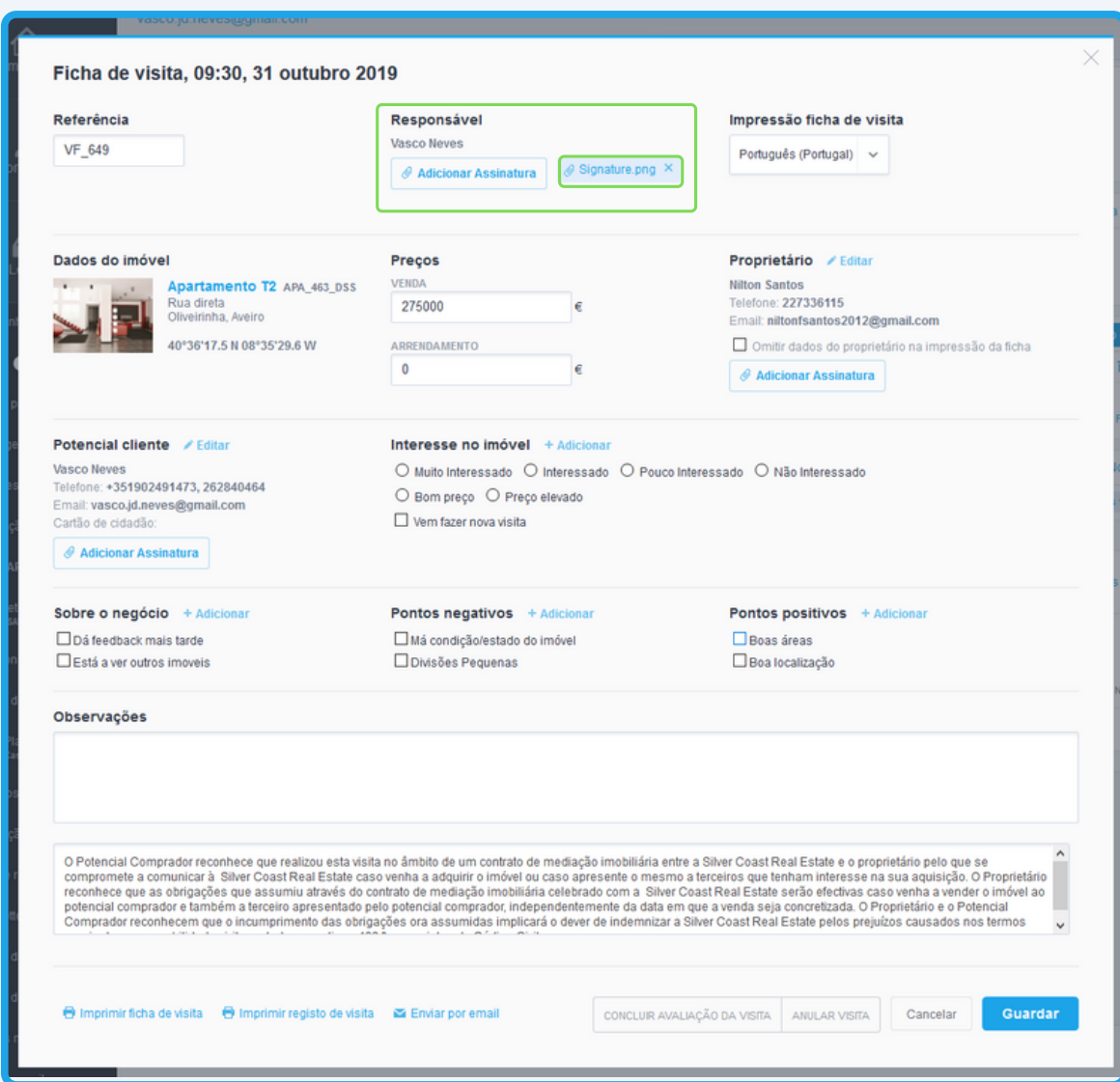

**6** - Poderá também assinar diretamente no ecrã, digitalmente. No final clique em **Guardar**;

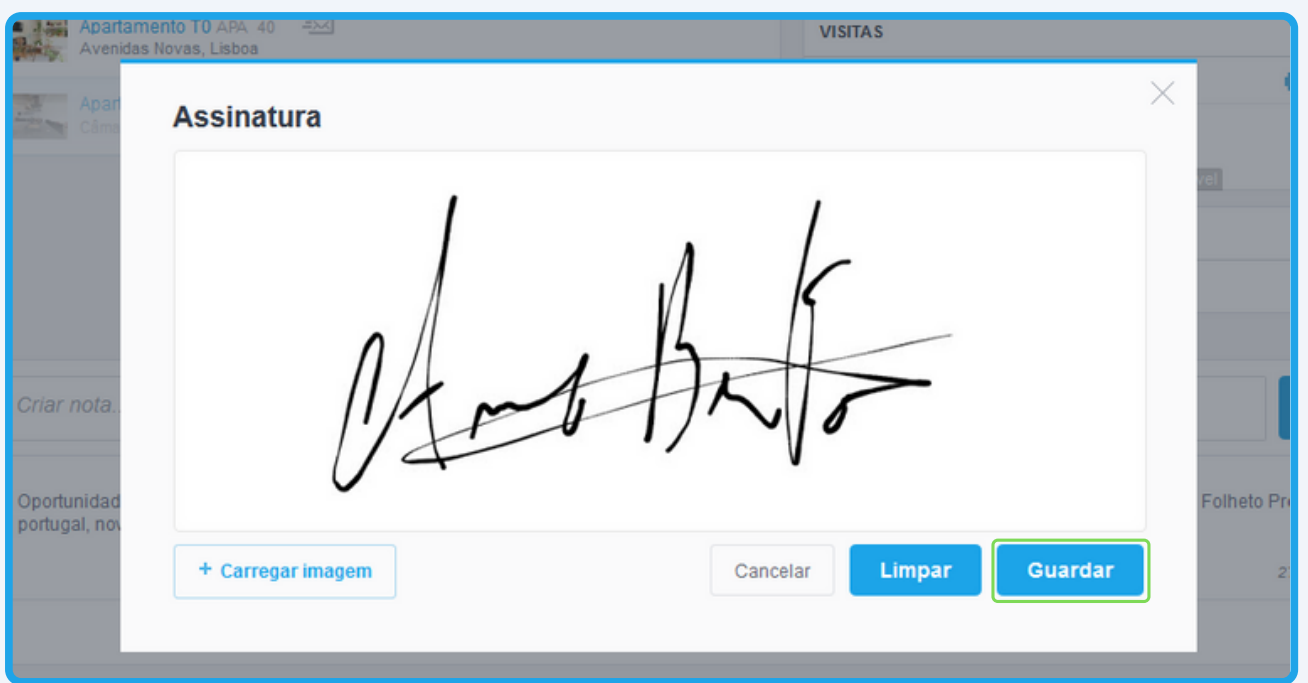

**7** - Conclua o preenchimento da ficha de visita e clique em **Concluir Avaliação da Visita** e depois em **Concluir Avaliação da Visita**;

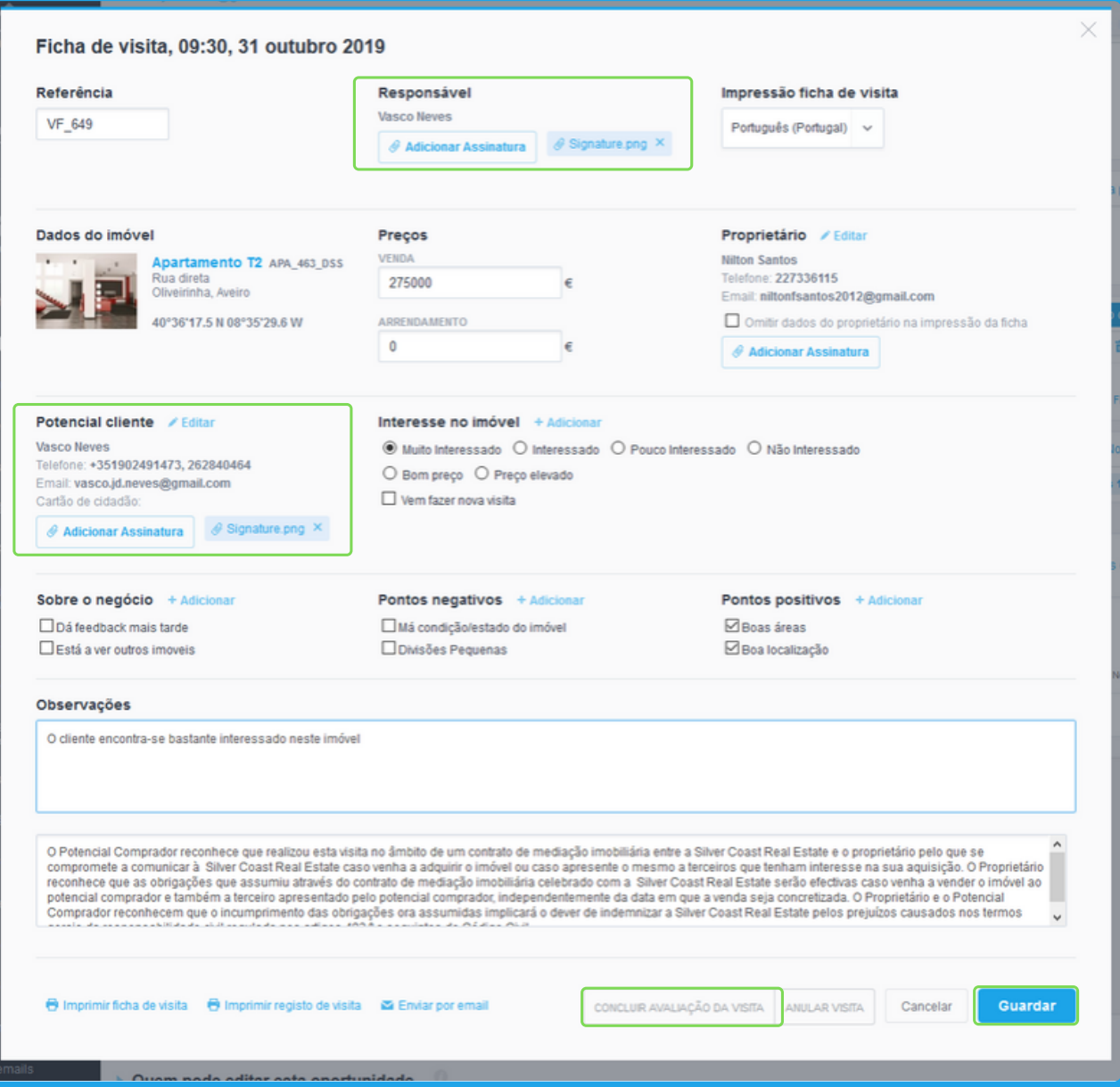

## **8** - Se clicar em **Imprimir ficha de visita** verá que as assinaturas já se encontram associadas;

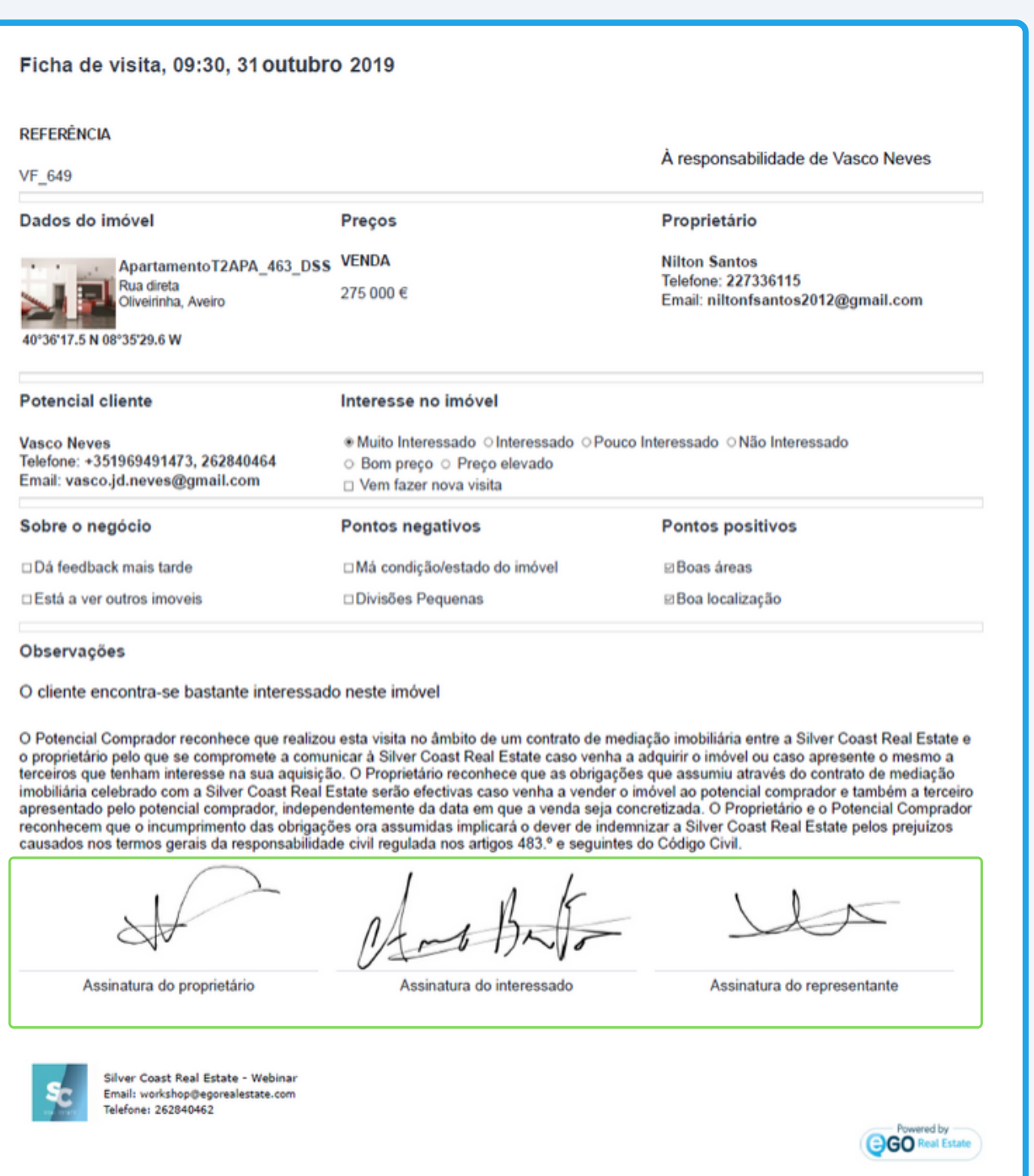

Poderá ainda entrar em contacto com as nossas equipas através dos diferentes canais disponíveis para esse efeito;

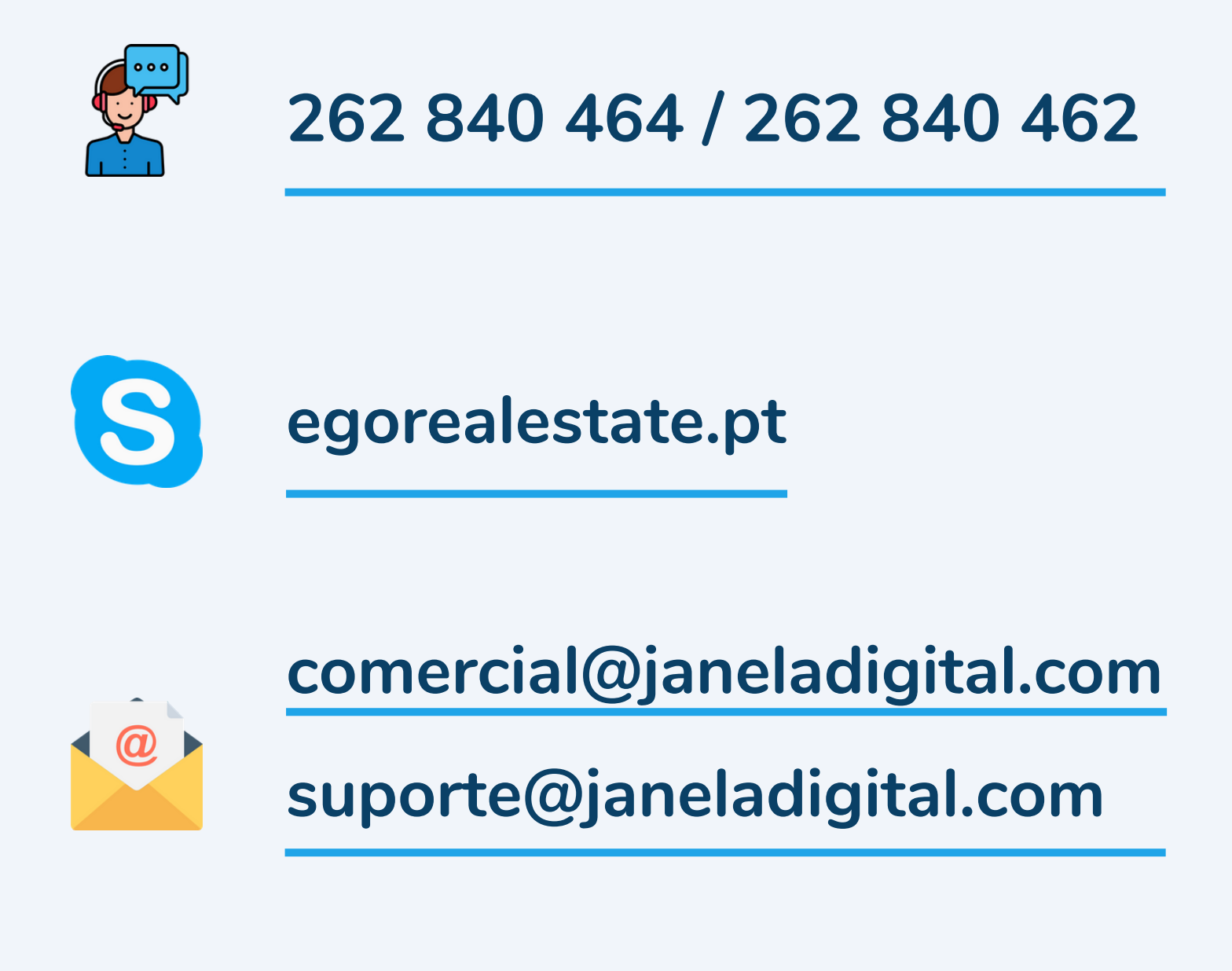

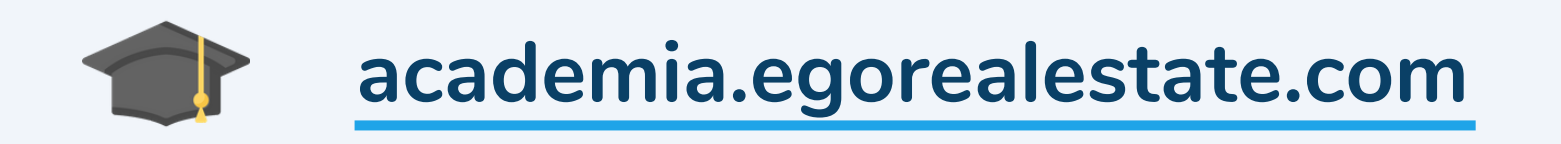